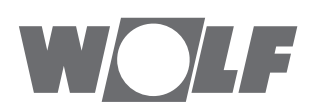

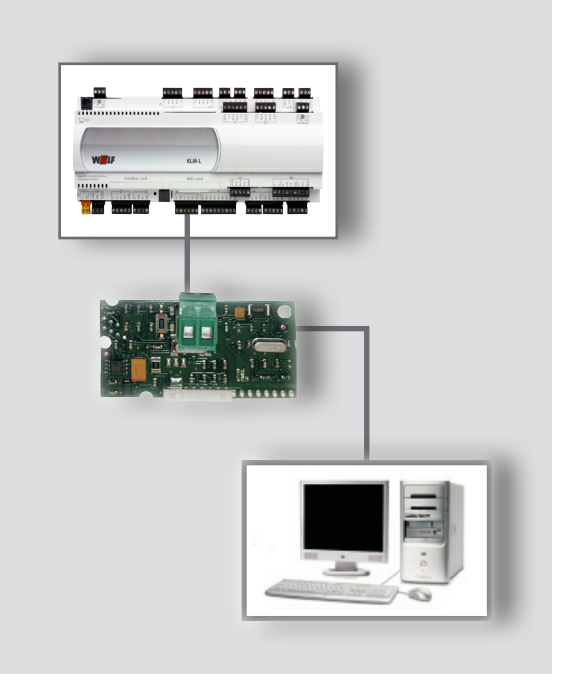

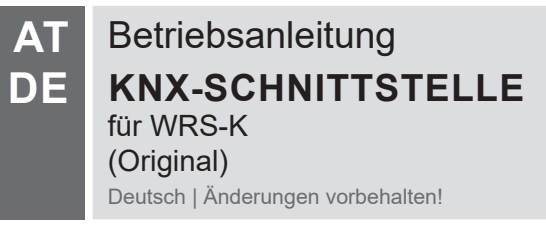

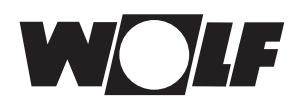

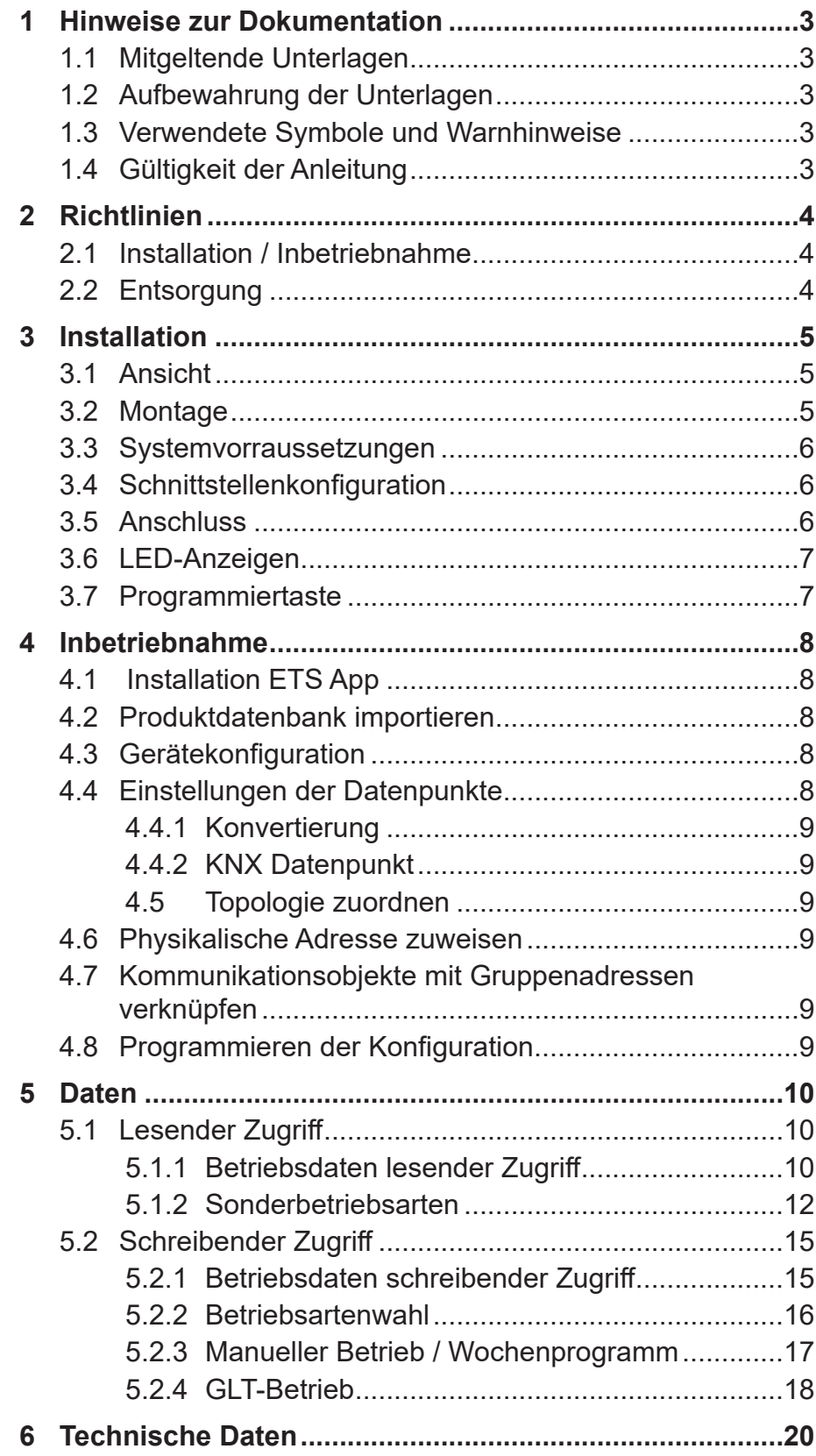

<span id="page-2-0"></span>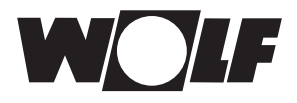

## **1 Hinweise zur Dokumentation**

- **1.1 Mitgeltende Unterlagen** Betriebsanleitung WRS-K
- **1.2 Aufbewahrung der Unterlagen** Der Anlagenbetreiber bzw. der Anlagenbenutzer übernimmt die Aufbewahrung aller Anleitungen.
	- $\rightarrow$  Geben Sie diese Betriebsanleitung weiter.
- **1.3 Verwendete Symbole und Warnhinweise**

In dieser Beschreibung werden die folgenden Symbole und Hinweiszeichen verwendet. Diese wichtigen Anweisungen betreffen den Personenschutz und die technische Betriebssicherheit.

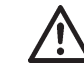

"Sicherheitshinweis" kennzeichnet Anweisungen, die genau einzuhalten sind, um Gefährdung oder Verletzung von Personen zu vermeiden und Beschädigungen am Gerät zu verhindern.

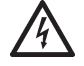

Gefahr durch elektrische Spannung an elektrischen Bauteilen! Achtung: Vor Abnahme der Verkleidung Betriebsschalter ausschalten.

Greifen Sie niemals bei eingeschaltetem Betriebsschalter an elektrische Bauteile und Kontakte! Es besteht die Gefahr eines Stromschlages mit Gesundheitsgefährdung oder Todesfolge.

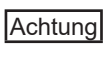

"Hinweis" kennzeichnet technische Anweisungen, die zu beachten sind, um Schäden und Funktionsstörungen am Gerät zu verhindern.

**Aufbau von Warnhinweisen** Die Warnhinweise in dieser Anleitung erkennen Sie an einem Piktogramm, einer oberen und einer unteren Linie. Die Warnhinweise sind nach folgendem Prinzip aufgebaut:

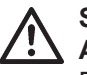

### **Signalwort**

**Art und Quelle der Gefahr.**

Erläuterung der Gefahr.

→ Handlungsanweisung zur Abwendung der Gefahr.

# **Anleitung**

1.4 **Gültigkeit der** Diese Bedienungsanleitung gilt für die KNX-Schnittstelle für WRS-K.

<span id="page-3-0"></span>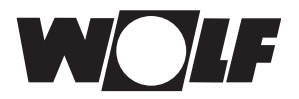

# **2 Richtlinien**

- **2.1 Installation / Inbetriebnahme**
- Die Installation und Inbetriebnahme darf lt. DIN EN 50110-1 nur von Elektrofachkräften durchgeführt werden.
- **2.2 Entsorgung** Für die Entsorgung defekter Systemkomponenten oder des Systems nach der Produktlebensdauer beachten Sie bitte folgende Hinweise: Entsorgen Sie sachgerecht, d.h. getrennt nach Materialgruppen der zu entsorgenden Teile. Ziel sollte immer eine möglichst maximale Wiederverwendbarkeit der Grundmaterialien bei möglichst geringer Umwertbelastung sein. Werfen Sie keinesfalls Elektro- oder Elektronikschrott einfach in den Müll, sondern nutzen Sie entsprechende Annahmestellen.

Entsorgen Sie grundsätzlich so umweltverträglich, wie es dem Stand der Umweltschutz-, Wiederaufbereitungs- und Entsorgungstechnik entspricht.

# **3 Installation**

# <span id="page-4-0"></span>**3 Installation**

## **3.1 Ansicht**

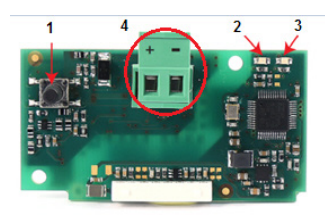

### **3.2 Montage**

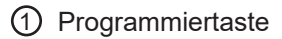

- 2 rote LED
- 3 grüne LED
- 4 Anschlussblock für das KNX-Netzwerk

Die KNX-Schnittstelle wird bei gemeinsamen Auftragseingang mit der Regelung fertig montiert ausgeliefert.

 $11111111$ **First** 

Bei nachträglicher Installation sind die nachfolgenden Punkte zu beachten:

Die KNX-Schnittstelle wird in den Steckplatz (BMS card) am Regler KLM-L (Art.Nr. 2744746) oder KLM-XL (Art.Nr. 2746118) eingesteckt. Dazu folgendermaßen vorgehen:

- 1. Klima-und Lüftungsmodul KLM-L oder KLM-XL spannungsfrei schalten
- 2. Abdeckung des Steckplatzes (BMS card) mit Hilfe eines Schraubendrehers entfernen.

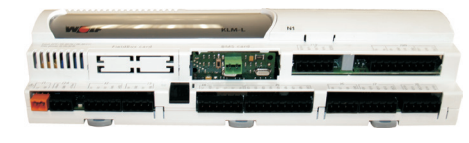

4. KNX-Schnittstelle im freien Steckplatz so einstecken, dass eine Steckverbindung zwischen dem Verbindungsblock der KNX-Schnittstelle und den Pins des Klima- und Lüftungsmoduls hergestellt wird (Verbindungsblock rastet ein).

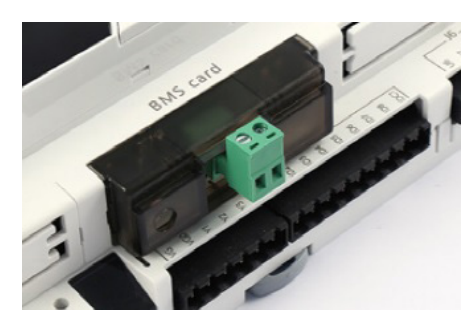

- 5. Abdeckung des Steckplatzes anbringen
- 6. Spannungsversorgung wieder herstellen

<span id="page-5-0"></span>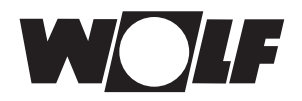

# **3 Installation**

**3.4 Schnittstellenkonfiguration** Wurde die KNX-Schnittstelle bereits fertig montiert mit der Regelung ausgeliefert, ist diese auch bereits konfiguriert. Es sind keine weiteren Einstellungen erforderlich. Bei nachträglicher Installation kann die Schnittstelle folgendermaßen konfiguriert werden: **Grundmaske → Hauptmenü → Fachmann → Sonstiges...** 1. Schnittstelle BMS card auswählen. 2. KNX einstellen. Die Übertragungsrate wird infolge auf 19200 bit/s voreingestellt Die genaue Vorgehensweise zur Bedienung des Bedienmoduls BMK kann der Betriebsanleitung WRS-K entnommen werden. Hinweis: Hinweis: Software Klima-Lüftungsmodul: 5.1.004 oder höher. ETS5 Version 5.5.2 oder höher. **3.3 Systemvorraussetzungen**

Der Anschluss an das KNX-Netzwerk erfolgt über den steckbaren Anschlussblock: **3.5 Anschluss**

- + : Signal +
- : Signal -

<span id="page-6-0"></span>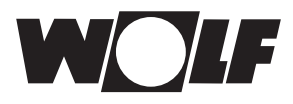

### **3.6 LED-Anzeigen**

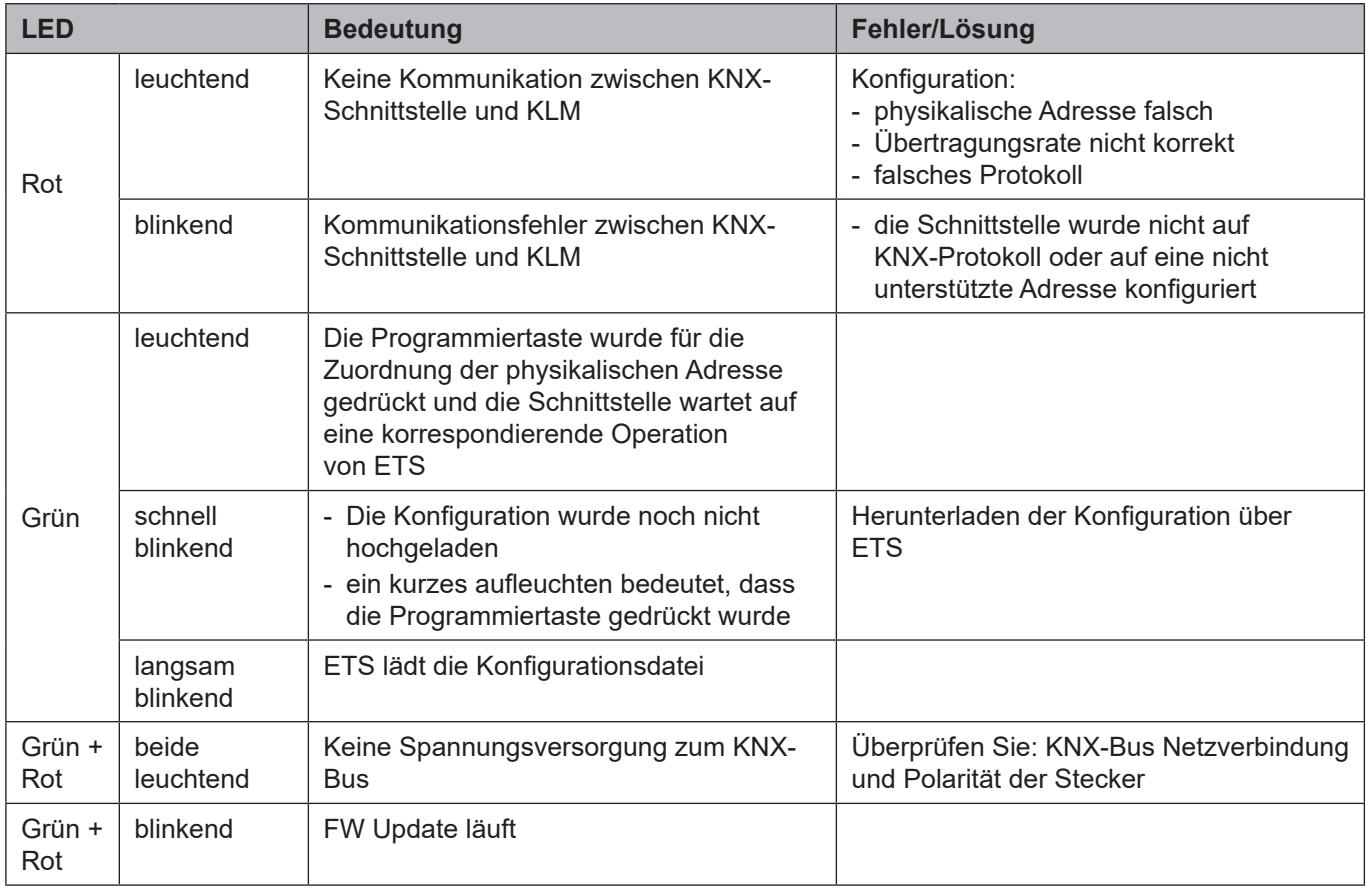

### **3.7 Programmiertaste**

Die Programmiertaste auf der KNX-Schnittstelle dient zur Zuordnung der physikalischen Adresse für die Schnittstelle.

Zu beachten ist, dass eine neue KNX-Schnittstelle keine physikalische Adresse besitzt und vorher programmiert werden muss. Hinweis:

<span id="page-7-0"></span>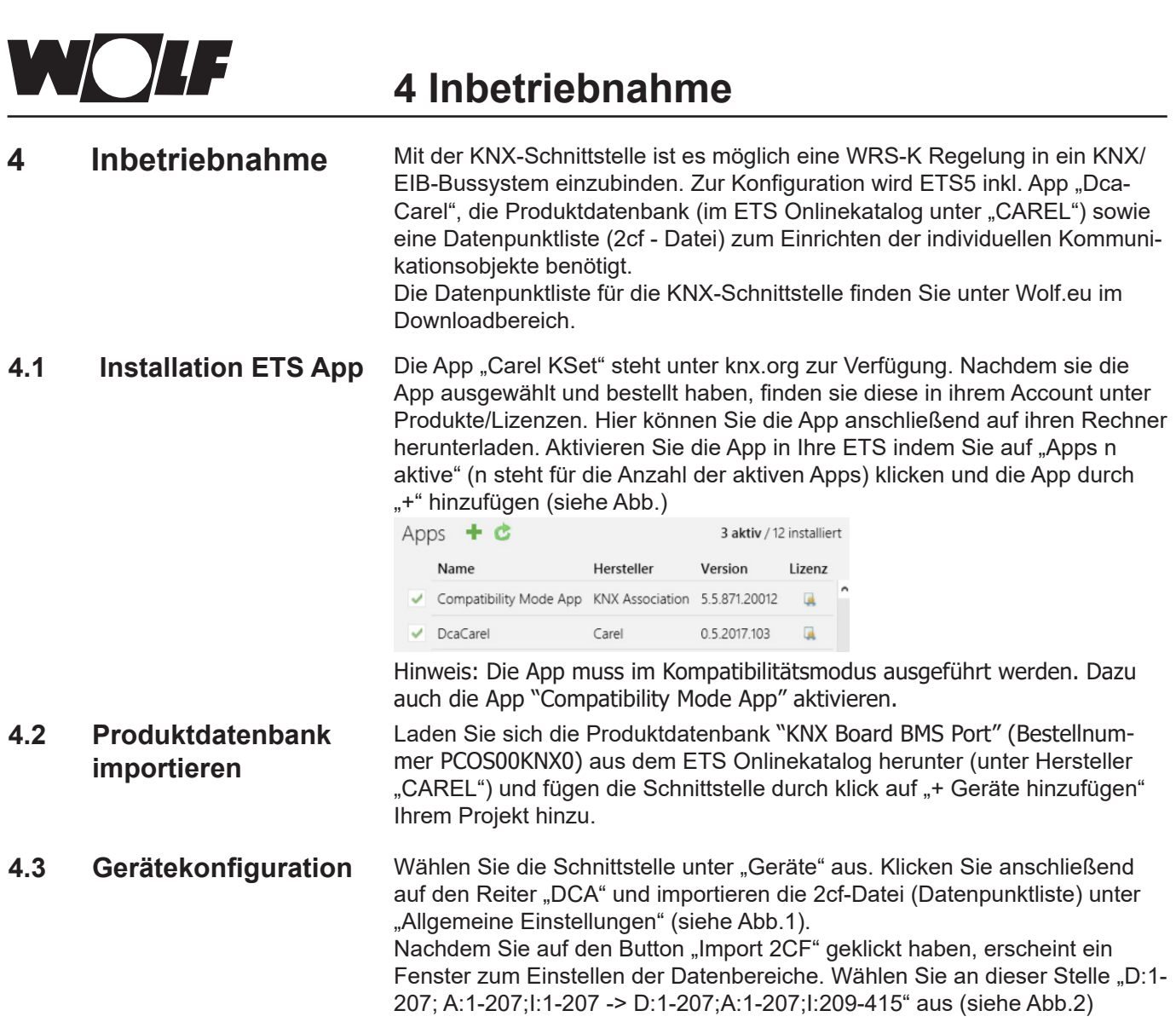

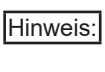

Das Menü "Allgemeine Einstellungen" wird zum Umsetzen der Modbuskommunikationsparameter zwischen Regler und der Schnittstellenkarte benötigt.

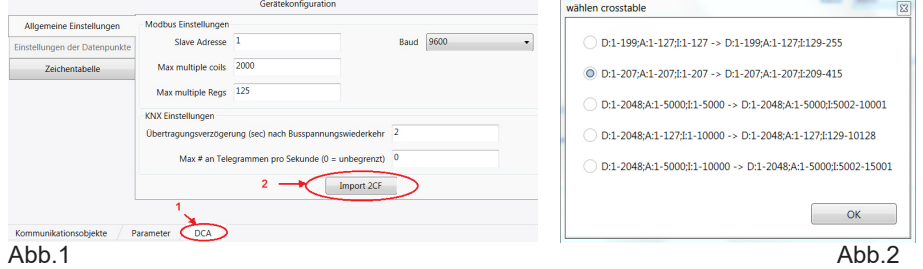

### **4.4 Einstellungen der Datenpunkte**

Wurde die 2cf-Datei importiert, können Sie unter "DCA" auch die Auswahl "Einstellungen der Datenpunkte" anwählen. Durch Klick auf den Button "Hinzufügen" öffnet sich die verfügbare Datenpunktliste, in der Sie die gewünschten/anlagenspezifischen Datenpunkte auswählen können. Im Anschluss kann der gewählte Datenpunkt konfiguriert werden (siehe Beispielabb. für "Temperature Outside")

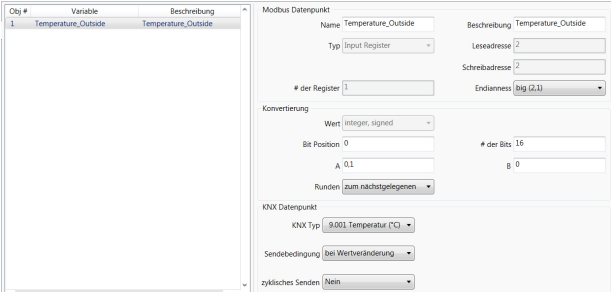

<span id="page-8-0"></span>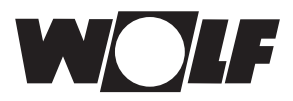

# **4 Inbetriebnahme**

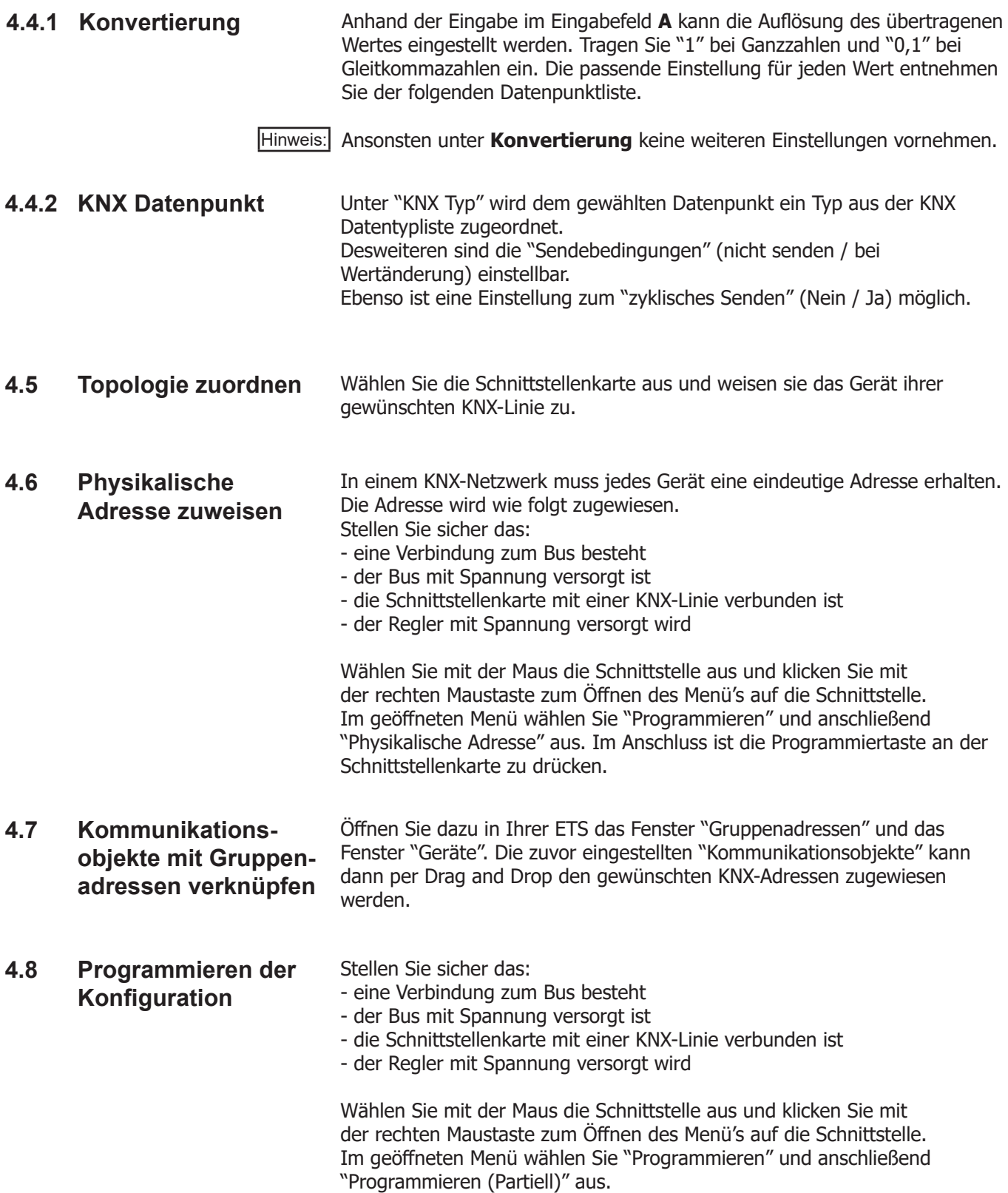

<span id="page-9-0"></span>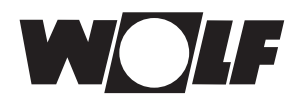

**5.1 Lesender Zugriff**

Über die KNX-Schnittstelle ist ein schreibender und ein lesender Zugriff auf die Klimaregelung möglich.

### **5.1.1 Betriebsdaten lesender Zugriff**

Es stehen die folgenden Daten zum lesenden Zugriff zur Verfügung:

### **Beschreibung Object Name / Description Auflösung** Sammelstörung 1 1 million auction and Alarm General 1 million and 1 million and 1 million and 1 million and 1 million and 1 million and 1 million and 1 million and 1 million and 1 million and 1 million and 1 million and 1 Externe Anlagenfreigabe **Ext** Request Enable 1 Hygrostat Feuchte **1 Hygrostat 1 Hygrostat** 1 Freigabe Befeuchter Humidifier\_Enable 1 Anlagenstatus and the status  $\vert$  Status AHU 1 Betriebsstatus and the status of the Status Operation 1 and 1 and 1 and 1 and 1 and 1 and 1 and 1 and 1 and 1 and 1 and 1 and 1 and 1 and 1 and 1 and 1 and 1 and 1 and 1 and 1 and 1 and 1 and 1 and 1 and 1 and 1 and 1 and Pumpe Warmwasser-Register Pump\_Heating 1 Pumpe Kaltwasser-Register **Pump** Cooling **Pump** Cooling **1** Pumpe Change-Over-Register **Pump\_Heating\_Cooling 1** 2 1 Anforderung Wärmeerzeuger **Request Heating 1 Request Heating** 1 Freigabe oder Pumpe WRG **Request Heat Recovery Request Heat Recovery** 2008 Außen-/Zuluftklappe (Stellmotor Auf/Zu)  $\vert$ Request\_Damper\_Supply 1 Fort-/Abluftklappe (Stellmotor Auf/Zu) Request Damper Exhaust 1 Freigabe oder Pumpe adiabate Kühlung Adiabatic Cooling Enable 1 Freigabe Warmlufterzeuger (WO)  $\vert$  Air Heater Enable 1 Thermostat Warmlufterzeuger (WO) Thermostat Air Heater 1 1 Ablaufventil Wasserzuleitung adiabate Kühlung **Drain** Valve Supply Water 1 Ablaufventil Wanne adiabate Kühlung Drain\_Valve\_Tank 1 Zulaufventil adiabate Kühlung **Feed\_Valve\_Adiabatic\_Cooling** 1 Filtervortrockner<sup>2)</sup> and the set of the set of the Filter Predryer 1 and 1 and 1 and 1 and 1 and 1 and 1 and 1 and 1 and 1 and 1 and 1 and 1 and 1 and 1 and 1 and 1 and 1 and 1 and 1 and 1 and 1 and 1 and 1 and 1 and 1 an Zulufttemperatur 1.1 Control 1.1 Temperature Supply Air 1.1 Control 1.1 Control 1.1 Control 1.1 Control 1.1 Co Außentemperatur and the control of the Temperature Outside and the control of the 0,1 Raumtemperatur Temperature\_Room 0,1 Ablufttemperatur and the control of the Temperature\_Exhaust\_Air and the control of the control of the control o Taupunkttemperatur<sup>1)</sup> and the Temperature Dewpoint 11 and 10.1 Zulufttemperatur nach WRG<sup>1)</sup> Temperature after HR 0,1 Luftqualität (VOC) and the control of the control of Air Quality VOC 1 and 1 and 1 1 and 1 1 and 1 1 and 1 1 and 1 and 1 and 1 and 1 and 1 and 1 and 1 and 1 and 1 and 1 and 1 and 1 and 1 and 1 and 1 and 1 and 1 and 1 and 1 Sollwertgeber 0,1 Raumfeuchte **Example 1, 1998** Humidity Room **Number 1, 1998** 1, 1999 1, 1999 Abluftfeuchte **Humidity** Exhaust Air **Humidity** Exhaust Air **1997** 0,1 Zuluftfeuchte **Humidity** Supply Air **1996** Culuftfeuchte 1, 1997 Aktueller Sollwert Zulufttemperatur Supply Air 1.0.1 Aktueller Sollwert Temperatur Network Setpoint Temperature 1, 1999 (1, 1999) Aktueller Sollwert Frischluftanteil Setpoint\_Fresh\_Air 1 Aktueller Sollwert Drehzahl Zulüfter Supply Later Supply Fan 1,1 Aktueller Sollwert Drehzahl Ablüfter Sollwert Drehzahl Ablüfter Sollwert Drehzeiter Speed Exhaust Fan 1990,1 Aktueller Sollwert relative Feuchte Subsection Setpoint Humidity Setpoint Humidity C.1 Aktueller Sollwert absolute Feuchte **Setpoint Humidity Abs** 0,1 Vereisungsfühler 1. Deutsche Temperature\_Heat\_Recovery 1. Deutsche 1. Deutsche Temperature\_Heat\_Recovery 1. Deu Stellsignal Heizen **Stellsignal Heizen** Communisties Stellsignal\_Valve\_Heating **Communisties** Communisties of the communisties of the communisties of the communisties of the communisties of the communisties of the communis Stellsignal Kühlen No. 1 (Stellsignal Kühlen No. 1 (Stellsignal Valve Cooling 1, 2008)

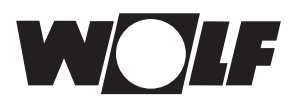

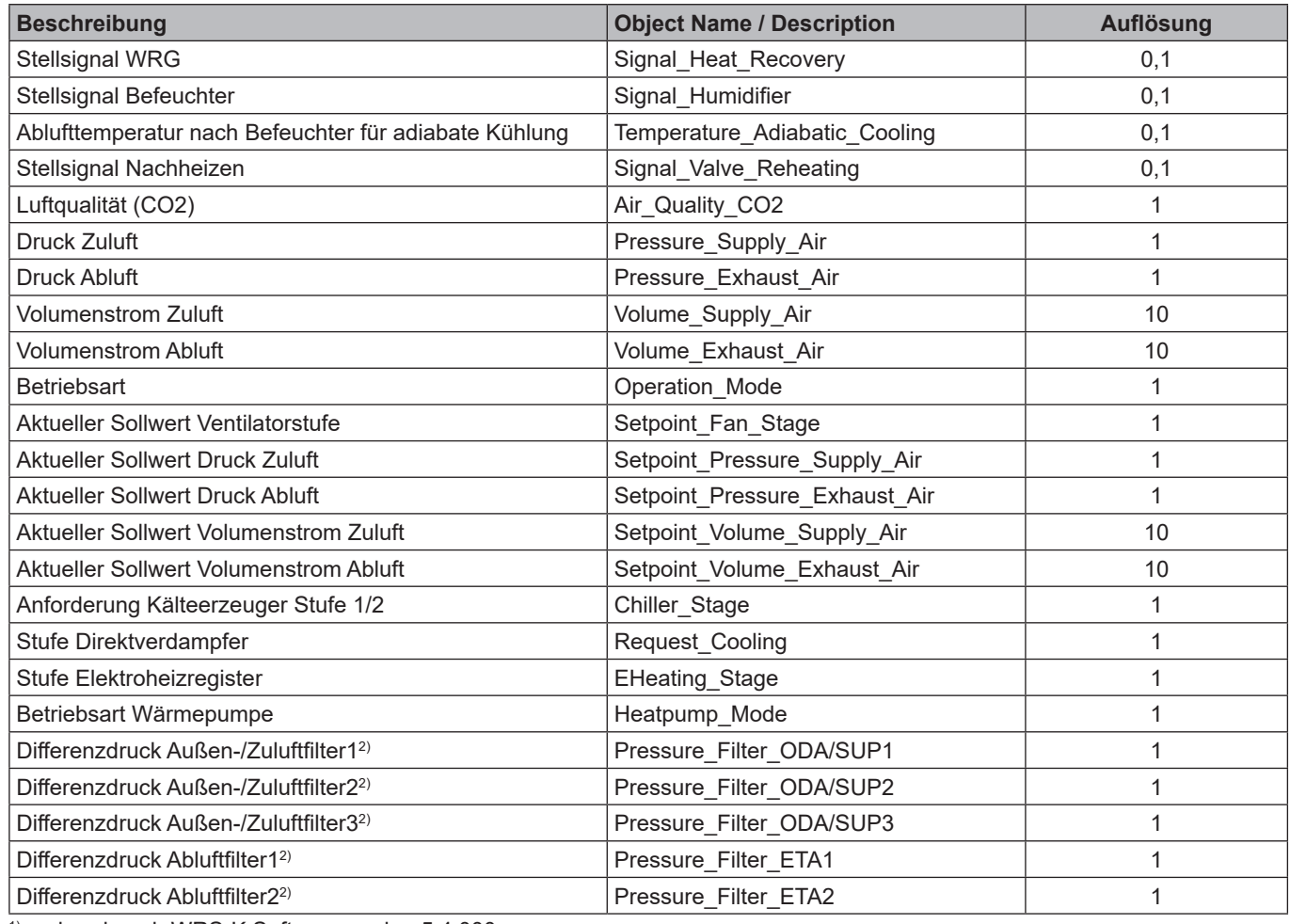

1) vorhanden ab WRS-K Softwareversion 5.4.000

2) vorhanden ab WRS-K Softwareversion 5.5.000

### **Codierung**

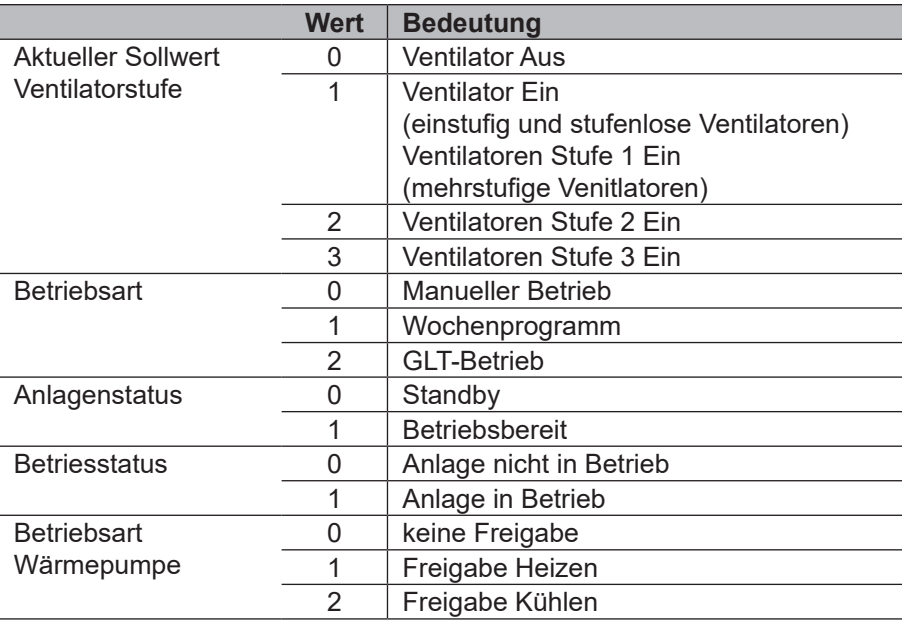

<span id="page-11-0"></span>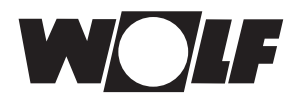

#### **5.1.2 Sonderbetriebsarten** Bei aktiver Sonderbetriebsart ist das zugehörige Bit gesetzt

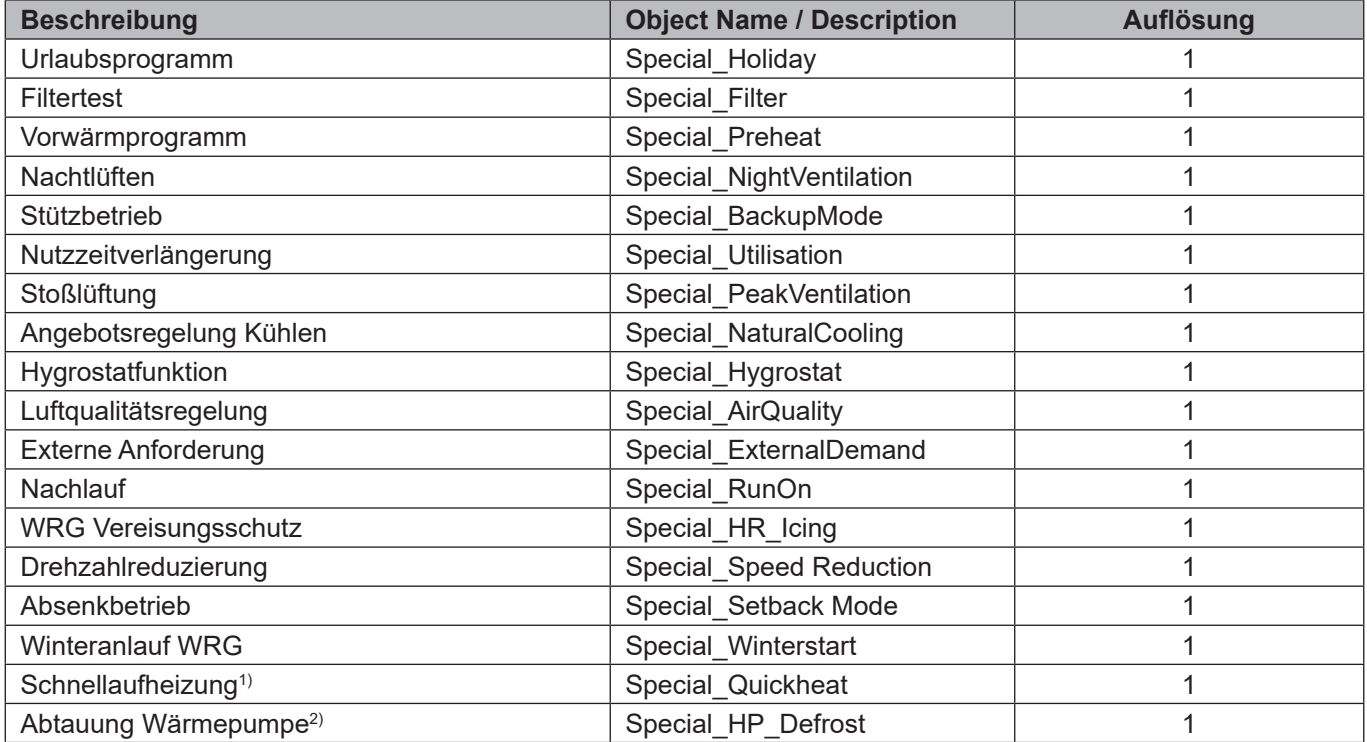

1) vorhanden ab WRS-K Softwareversion 5.3.000

2) vorhanden ab WRS-K Softwareversion 5.4.000

#### **Codierung**

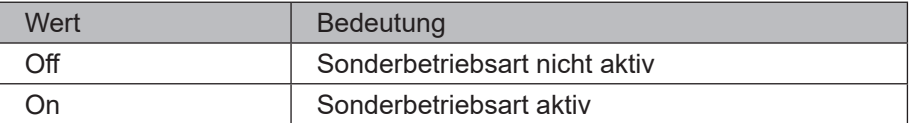

#### **Hinweis:**

Es können mehrere Sonderbetriebsarten gleichzeitig aktiv sein.

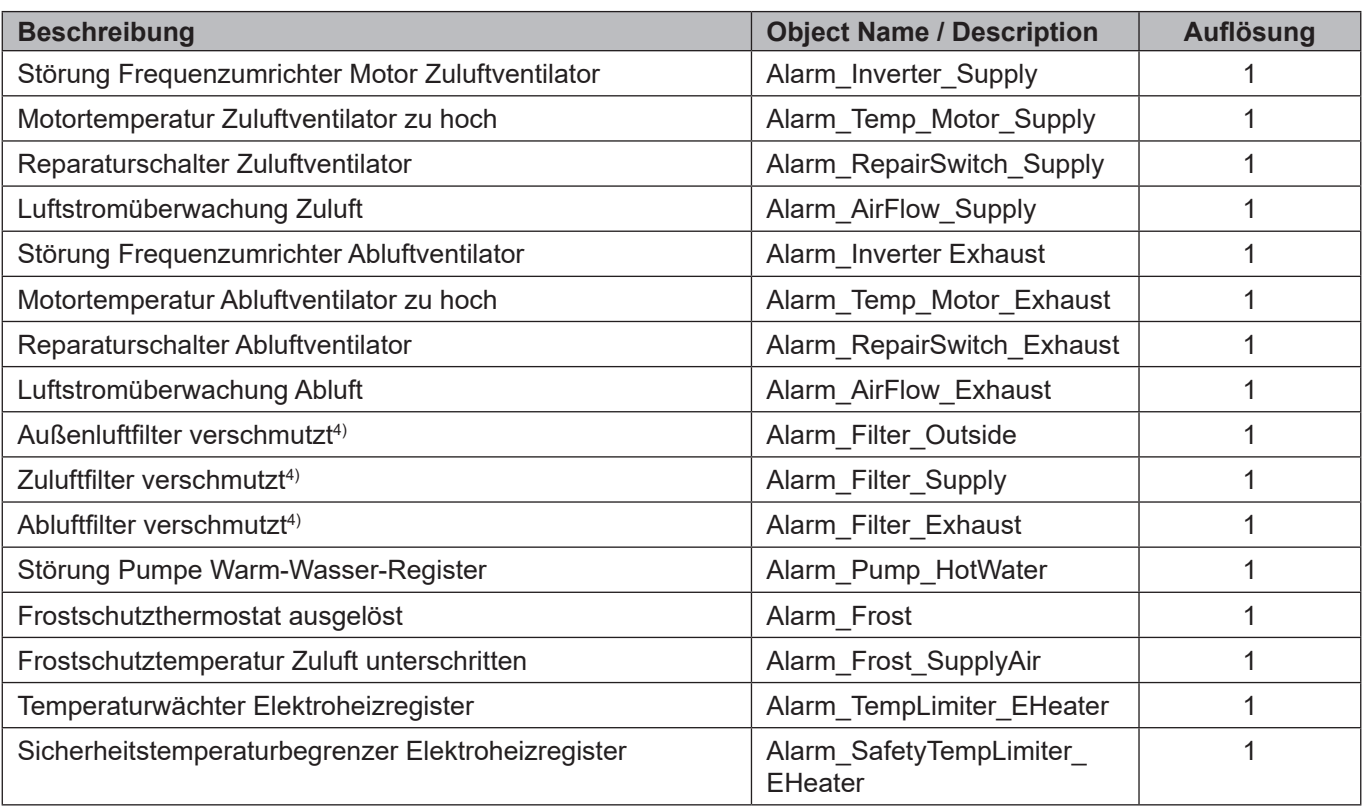

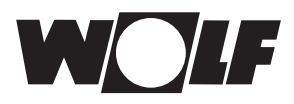

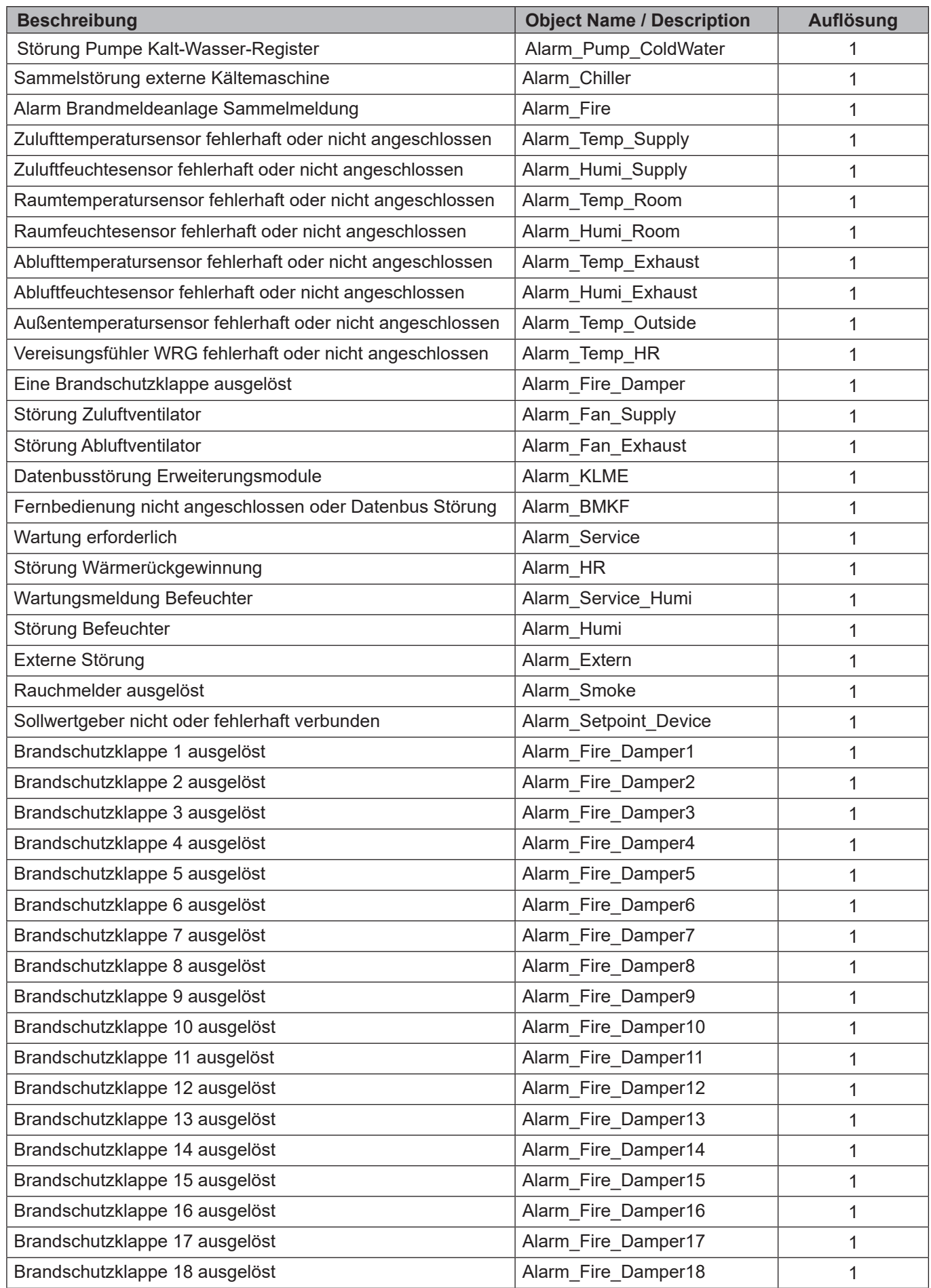

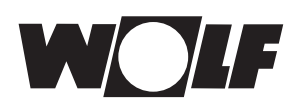

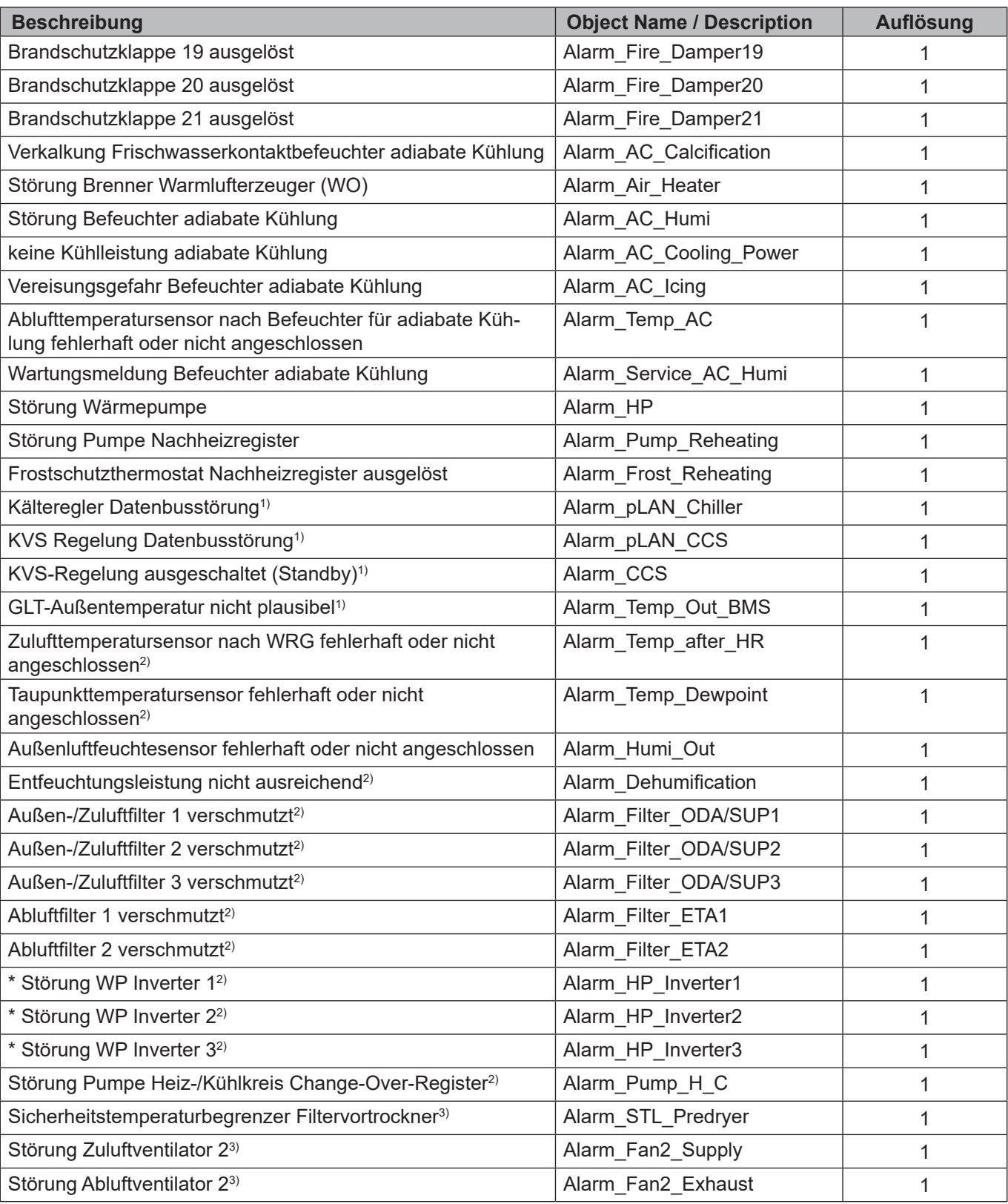

\* bei Clima-Split-System mit Kaskadenschaltung

1) vorhanden ab WRS-K Softwareversion 5.3.000

2) vorhanden ab WRS-K Softwareversion 5.4.000

3) vorhanden ab WRS-K Softwareversion 5.5.000

4) bis WRS-K Softwareversion 5.4.100

<span id="page-14-0"></span>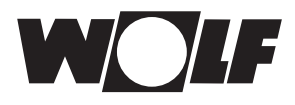

**Codierung**

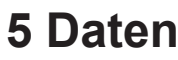

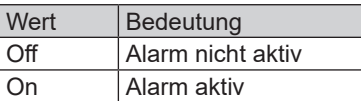

#### **Hinweis:**

Es können mehrere Alarme gleichzeitig aktiv sein. Ein Alarm bleibt solange aktiv, bis er am Bedienmodul BMK quittiert wurde.

**5.2 Schreibender Zugriff** Über einen schreibenden Zugriff können über ein KNX-Netzwerk je nach Betriebsart Sollwerte vorgegeben oder angepasst werden. Außerdem kann die Anlage ein- oder ausgeschaltet und die Betriebsart vorgegeben werden. Aus Sicherheitsgründen werden alle Variablen, die für einen schreibenden GLT-Zugriff zur Verfügung stehen auf ihre Min./Max. Grenzen überwacht. Wird ein Wert außerhalb des gültigen Wertebereichs gesendet, bleibt der ursprüngliche Wert erhalten.

#### **5.2.1 Betriebsdaten schreibender Zugriff** Es stehen folgende Daten zum schreibenden Zugriff zur Verfügung:

Aus Sicherheitsgründen werden alle Variablen, die für einen schreibenden GLT-Zugriff zur Verfügung stehen auf ihre Min./Max. Grenzen überwacht. Wird ein Wert außerhalb des gültigen Wertebereichs gesendet, wird der Wert verweigert und der ursprüngliche Wert erhalten.

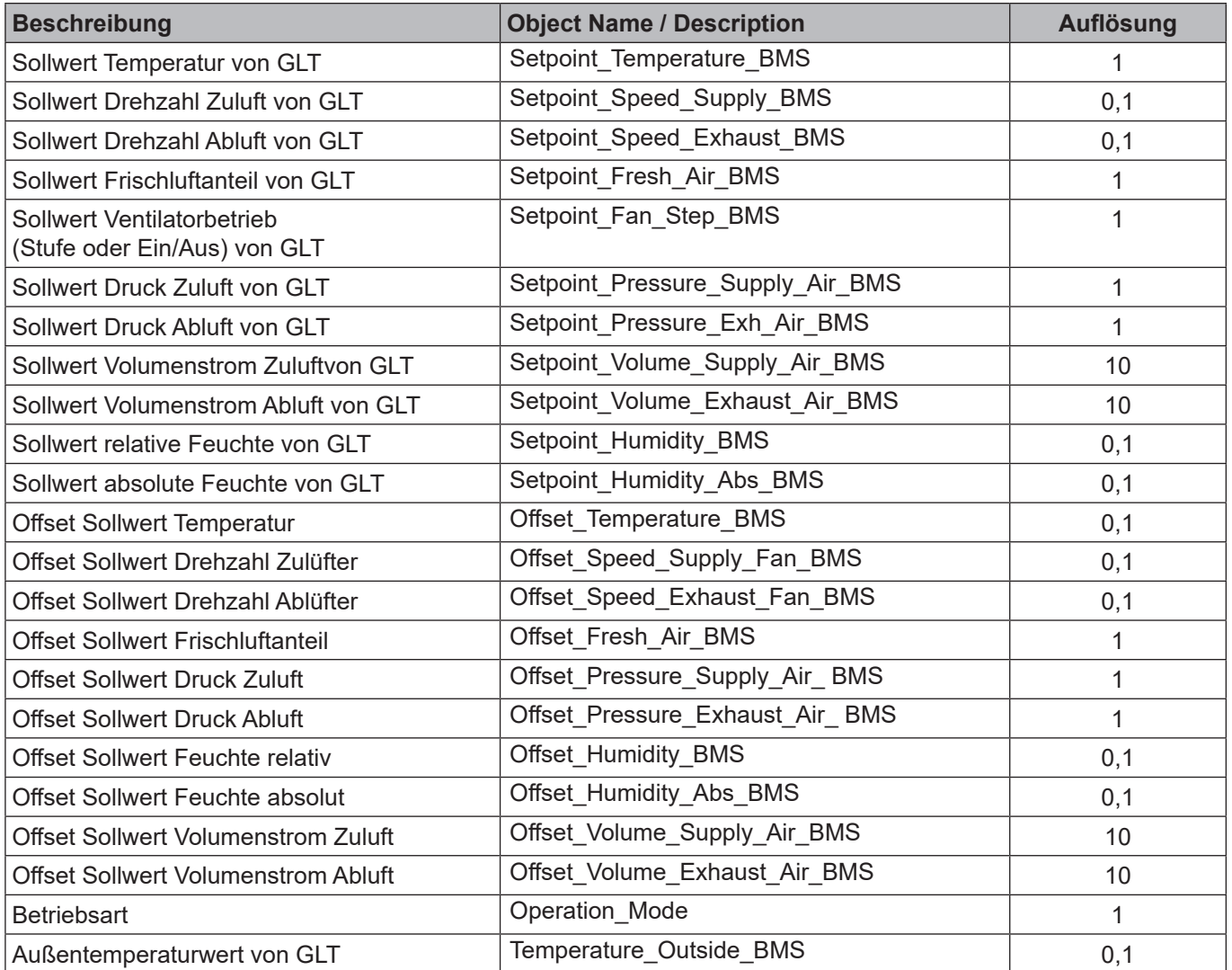

<span id="page-15-0"></span>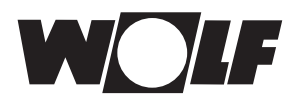

#### **5.2.2 Betriebsartenwahl**

Die Anlage kann bei vorhandener KNX-Schnittstelle in 3 verschiedenen Betriebsarten betrieben werden:

- Manueller Betrieb
- Wochenprogramm
- GLT-Betrieb

#### **Manueller Betrieb**

Die Anlage läuft mit den über das Bedienmodul BMK vorgegebenen Sollwerten für manuellen Betrieb. Über die KNX-Schnittstelle können die Sollwerte über Offsets angepasst werden.

#### **Wochenprogramm**

Die Anlage läuft mit den im Wochenprogramm vorgegebenen Zeiten und Sollwerten. Über die KNX-Schnittstelle können die Sollwerte über Offsets angepasst werden.

#### **GLT-Betrieb**

Die Anlage läuft mit den über die KNX-Schnittstelle vorgegebenen Sollwerten. Die Anlage wird über die KNX-Schnittstelle ein- und ausgeschaltet.

Die Betriebsart kann über das Bedienmodul BMK / BMK-Touch oder über die KNX-Schnittstelle verändert werden.

#### **- Betriebsartenwahl über Bedienmodul BMK / BMK-Touch:**

siehe Betriebsanleitung WRS-K

#### **- Betriebsartenwahl über KNX-Schnittstelle:**

Über die Variable Betriebsart kann die Betriebsart über die KNX-Schnittstelle verändert werden:

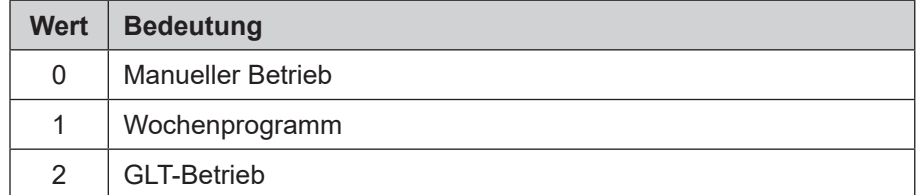

<span id="page-16-0"></span>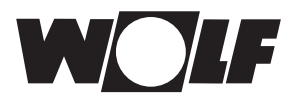

### **5.2.3 Manueller Betrieb / Wochenprogramm**

Bei manuellem Betrieb oder aktivem Wochenprogramm können die Sollwerte über die Offset-Variablen angepasst werden. Die Anlage läuft wie vom manuellen Betrieb oder vom Wochenprogramm vorgegeben.

Folgende Variablen sind wirksam:

- Offset Temperatursollwert (Anpassung Temperatur-Sollwert)
- Offset Frischluftanteil (Anpassung Frischluftanteil)
- Offset Drehzahl Zulüfter (Anpassung Sollwert Drehzahl Zulüfter)
- Offset Drehzahl Ablüfter (Anpassung Sollwert Drehzahl Ablüfter)
- Offset Druck Zulüfter (Anpassung Sollwert Druck Zuluft)
- Offset Druck Ablüfter (Anpassung Sollwert Druck Abluft)
- Offset Volumenstrom Zulüfter (Anpassung Sollwert Volumenstrom Zuluft)
- Offset Volumenstrom Ablüfter (Anpassung Sollwert Volumenstrom Abluft)
- Betriebsart
- Offset Feuchtesollwert (Anpassung Sollwert relative Feuchte)
- Offset Feuchtesollwert absolut (Anpassung Sollwert absolute Feuchte)

#### Achtung

**Die Anpassung der Sollwerte bezieht sich immer auf die eingestellten Sollwerte des manuellen Betriebs oder des Wochenprogramms! Bei Anlagen mit aktiven Sollwertgeber kann der Temperatur-Sollwert nicht über die Schnittstelle angepasst werden.**

#### **Anlagen mit Fernbedienung BMK-F:**

#### **Anpassung Sollwert Temperatur:**

Erfolgt eine Sollwertanpassung über die KNX-Schnittstelle, nachdem der Sollwert über die Fernbedienung verändert wurde, wird auf den Sollwert des manuellen Betriebs bzw. Wochenprogramms plus Offset über KNX-Schnittstelle umgeschaltet.

#### Beispiel:

Sollwert manueller Betrieb = **21°C**, Anpassung des Sollwertes über BMK-F auf **23°C**. Wenn jetzt ein Offset = **-1K** vorgegeben wird, wird ein neuer Sollwert von **20°C** (21°C-1K) aktiviert.

#### **Anpassung Sollwerte Drehzahl / Druck / Volumenstrom:**

Eine Änderung der Sollwerte für Drehzahl, Druck oder Volumenstrom erfolgt über die Fernbedienung in 3 Stufen (vgl. Montage- und Bedienungsanleitung WRS-K). Dabei wird der Sollwert entsprechend der in den Grundeinstellungen vorgegebenen Werten für Zu- und Abluft gemeinsam verändert. Erfolgt nach einer Sollwertänderung über die Fernbedienung eine Sollwertanpassung über die KNX-Schnittstelle für Zuluft oder Abluft, wird auf die Sollwerte des manuellen Betriebs bzw. Wochenprogramms plus Offset über KNX-Schnittstelle für Zu- **und** Abluft umgeschaltet.

#### Beispiel:

Sollwert Drehzahl Zuluft manueller Betrieb = **50%**, Sollwert Drehzahl Abluft manueller Betrieb = **45%**, Änderung der Drehzahl-Sollwerte über BMK-F auf **60%** (Zuluft) und **55%** (Abluft). Wenn jetzt ein Offset für die Zuluftdrehzahl von **30%**, aber kein Offset für den Abluftventilator vorgegeben wird, werden neue Sollwerte von **80%** (50%+30%) für den Zuluftventilator und **45%** (=Sollwert für manuellen Betrieb) für den Abluftventilator aktiviert.

#### **Anpassung Sollwert Frischluftanteil:**

Erfolgt eine Sollwertanpassung über die KNX-Schnittstelle, nachdem der Sollwert über die Fernbedienung verändert wurde, wird auf den Sollwert des manuellen Betriebs bzw. Wochenprogramms plus Offset über KNX-Schnittstelle umgeschaltet.

#### Beispiel:

Sollwert manueller Betrieb = **40%**, Anpassung des Sollwertes über BMK-F auf **50%**. Wenn jetzt ein Offset = **-10%** vorgegeben wird, wird ein neuer Sollwert von **30%** (40%-10%) aktiviert.

<span id="page-17-0"></span>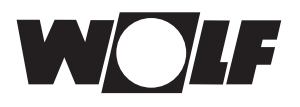

**5.2.4 GLT-Betrieb** Bei GLT-Betrieb werden sämtliche Sollwerte über die KNX-Schnittstelle vorgegeben. Das Ein- und Ausschalten der Anlage erfolgt ebenfalls über die KNX-Schnittstelle.

Folgende Variablen sind wirksam:

- Temperatursollwert von GLT
- Frischluftanteil von GLT
- Drehzahl Zuluft von GLT
- Drehzahl Abluft von GLT
- Ventilator Betrieb (Ein bzw. Stufe) von GLT
- Zuluft Druck Sollwert von GLT
- Abluft Druck Sollwert von GLT
- Zuluft Volumenstrom Sollwert von GLT
- Abluft Volumenstrom Sollwert von GLT
- Betriebsart
- Sollwert relative Feuchte von GLT
- Sollwert absolute Feuchte von GLT

Über die Variable **"Ventilator Betrieb (Ein bzw. Stufe von GLT)"** werden die Ventilatoren eingeschaltet und somit die Anlage mit den über die KNX-Schnittstelle vorgegebenen Sollwerten aktiviert:

bei einstufigen und stufenlosen Ventilatoren:

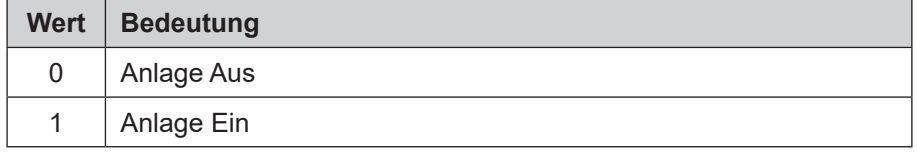

bei mehrstufigen Ventilatoren (2- oder 3-stufig):

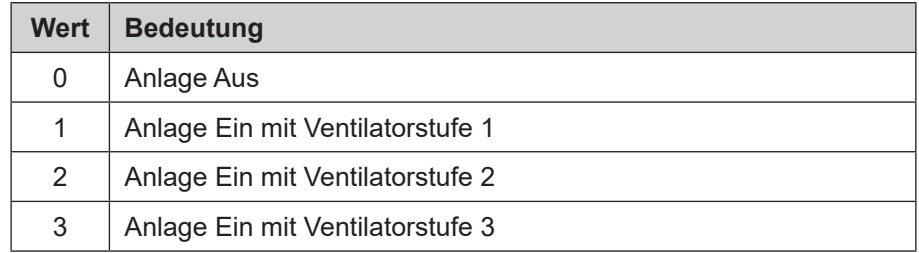

#### **Vorgabe der Außentemperatur über GLT:**

Ist die Option "Außentemperatur GLT" über das Fachmannmenü freigegeben, kann der Außentemperaturwert über die GLT vorgegeben werden.

#### **Anlagen mit Fernbedienung BMK-F:**

#### **Sollwert Temperatur:**

Wurde der Sollwert über die Fernbedienung verändert, wird eine neue Sollwertvorgabe über die KNX-Schnittstelle bei **Änderung** des Wertes der Variable "Sollwert Temperatur von GLT" übernommen.

#### **Sollwert Drehzahl / Druck / Volumenstrom:**

Wurde der Sollwert über die Fernbedienung verändert, wird eine neue Sollwertvorgabe über die KNX-Schnittstelle bei **Änderung** des Wertes der entsprechenden Variable übernommen. Sobald ein neuer Sollwert für Zuluft **oder** Abluft vorgegeben wird, werden die über die KNX-Schnittstelle vorgegebenen Sollwerte für Zuluft **und** Abluft aktiviert. Wird als Sollwert für die Zuluftdrehzahl oder den Zuluftdruck 0 vorgegeben, so wird auch der Sollwert für die Abluftdrehzahl auf 0 gesetzt.

#### **Sollwert Frischluftanteil:**

Wurde der Sollwert über die Fernbedienung verändert, wird eine neue Sollwertvorgabe über die KNX-Schnittstelle bei **Änderung** des Wertes der Variable "Sollwert Temperatur von GLT" übernommen.

<span id="page-19-0"></span>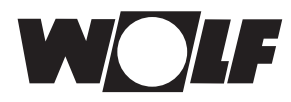

# **6 Technische Daten**

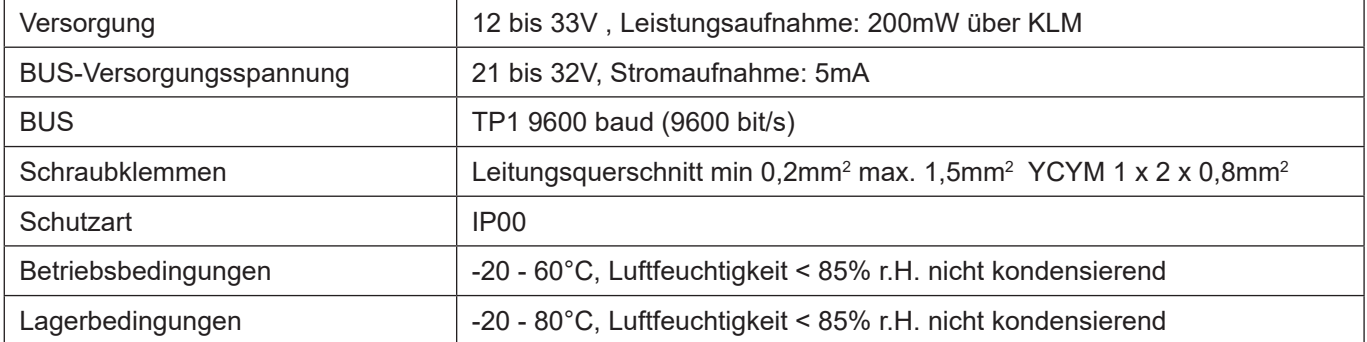

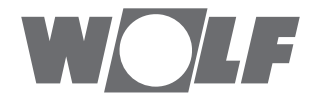